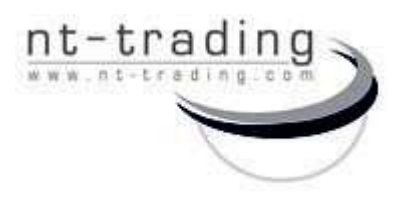

 G.-Braun-Straße 18 76187 Karlsruhe **Germany** 

#### NT-IQ implant library

for the contract of the contract of the contract of the contract of the contract of the contract of the contract of the contract of the contract of the contract of the contract of the contract of the contract of the contra

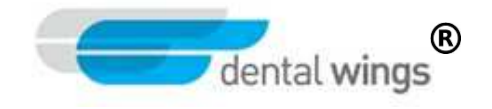

Download and installation of the NT-IQ implant library for DWos.

The NT-IQ library contains three parts:

- the NT-IQ\_DIM\_Preform library for one-piece titanium abutments
- the NT-IQ\_TiB library for hybrid abutments on titanium bases and
- the NT-IQ \_2CONnect library for the 2CONnect system.

Please consider:

When installing the NT-IQ\_DIM\_Preform library it´s highly recommended to install also the downloaded "material.xml" file. Under Section B) in this manual, you will find the installing instruction for it.

For the construction of one-piece titanium abutments, please choose the material "nt-titanium".

#### A) NT-IQ library installation

I) Save the file file "NT-IQ Version.zip" on an preferred local spot on your computer

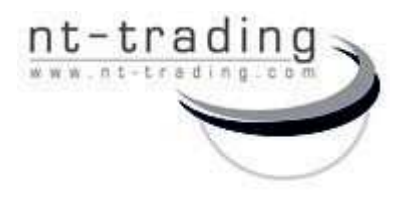

 G.-Braun-Straße 18 76187 Karlsruhe **Germany** 

#### NT-IQ implant library

for the contract of the contract of the contract of the contract of the contract of the contract of the contract of the contract of the contract of the contract of the contract of the contract of the contract of the contra  $^{\circledR}$ dental wings

Download and installation of the NT-IQ implant library for DWos.

II) Start DWos and open the module "Implant Kit"

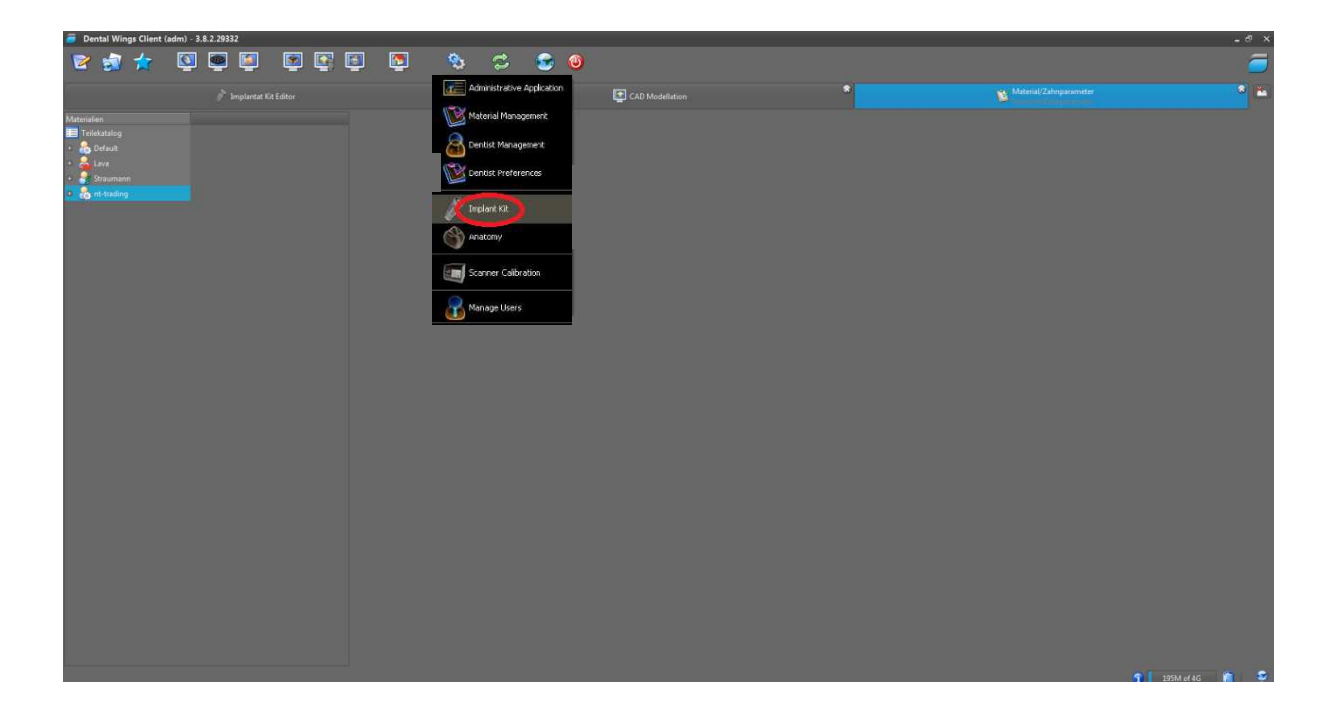

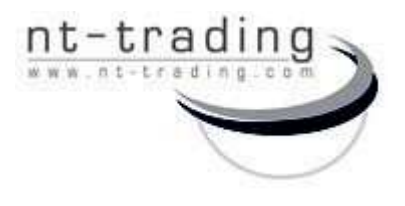

 G.-Braun-Straße 18 76187 Karlsruhe **Germany** 

#### NT-IQ implant library

for the contract of the contract of the contract of the contract of the contract of the contract of the contract of the contract of the contract of the contract of the contract of the contract of the contract of the contra

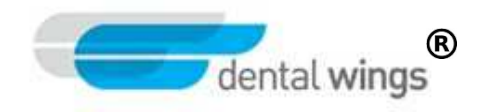

Download and installation of the NT-IQ implant library for DWos.

III) Right-click on the module "Implant Kit Editor", then choose the menu item "Import Implant Manufacturer Kits"

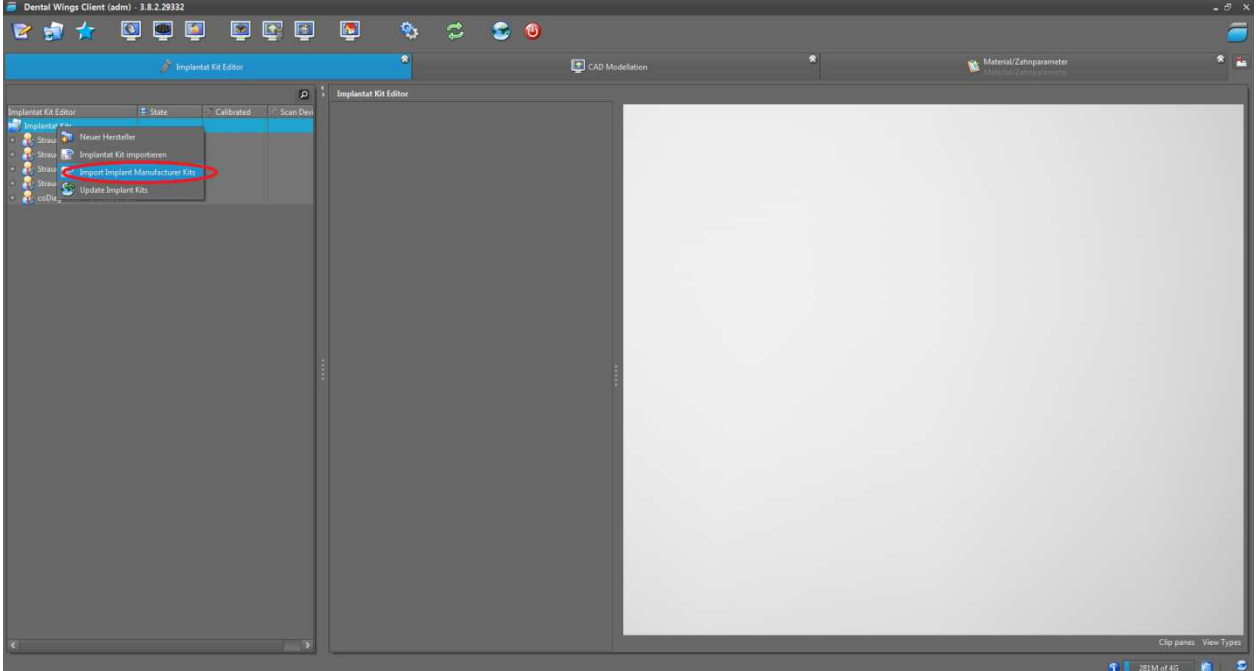

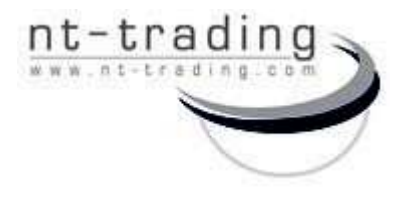

 G.-Braun-Straße 18 76187 Karlsruhe Germany

### NT-IQ implant library

for the contract of the contract of the contract of the contract of the contract of the contract of the contract of the contract of the contract of the contract of the contract of the contract of the contract of the contra

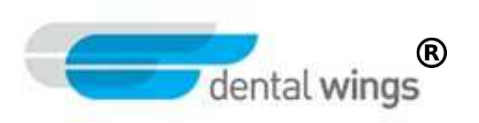

Download and installation of the NT-IQ implant library for DWos.

IV) Choose the downloaded "NT-IQ\_Version.zip"

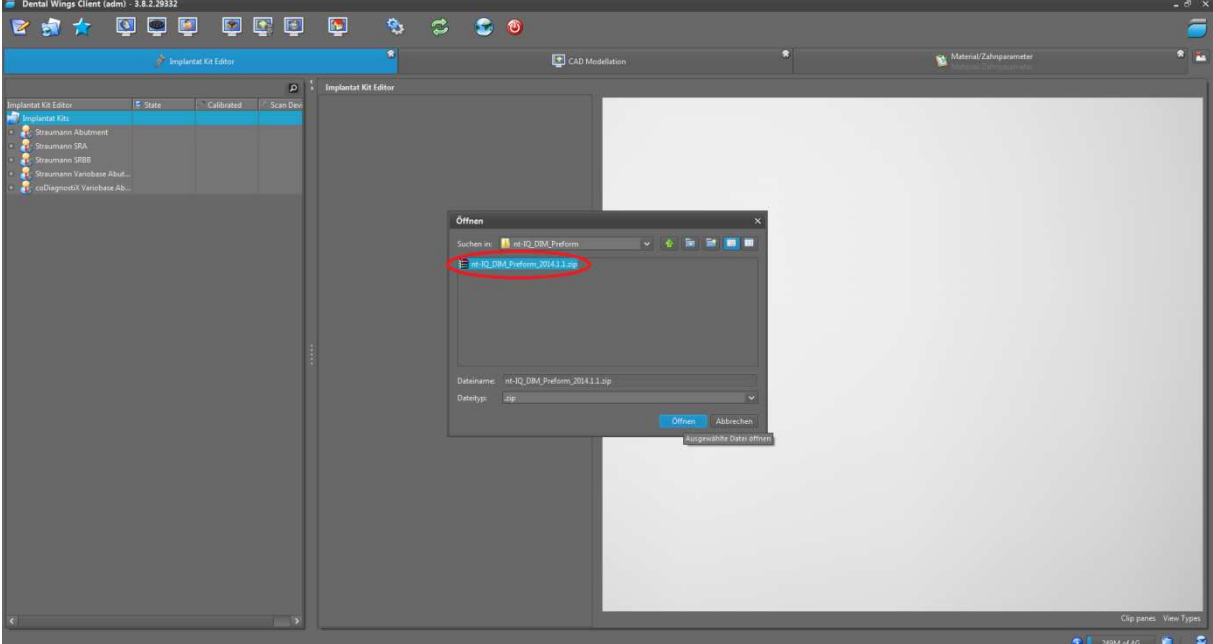

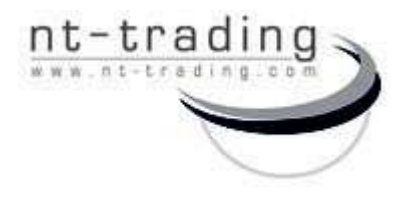

 G.-Braun-Straße 18 76187 Karlsruhe Germany

# NT-IQ implant library

for the contract of the contract of the contract of the contract of the contract of the contract of the contract of the contract of the contract of the contract of the contract of the contract of the contract of the contra  $^{\circledR}$ dental wings

Download and installation of the NT-IQ implant library for DWos.

V) The import starts

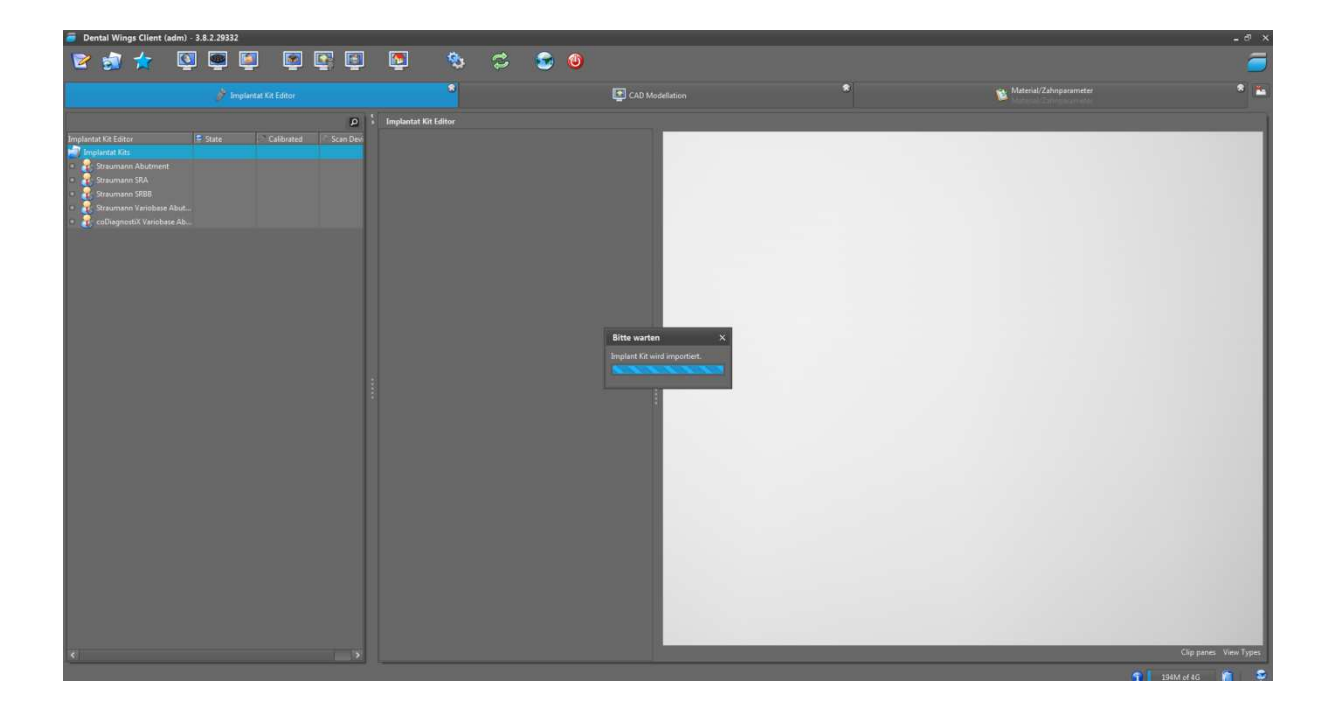

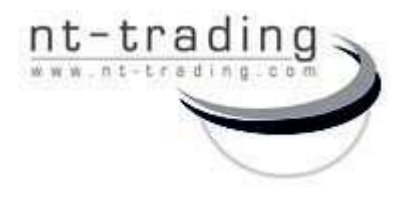

 G.-Braun-Straße 18 76187 Karlsruhe Germany

# NT-IQ implant library

for the contract of the contract of the contract of the contract of the contract of the contract of the contract of the contract of the contract of the contract of the contract of the contract of the contract of the contra **B**<br>dental wings

Download and installation of the NT-IQ implant library for DWos.

#### VI) Our library is available

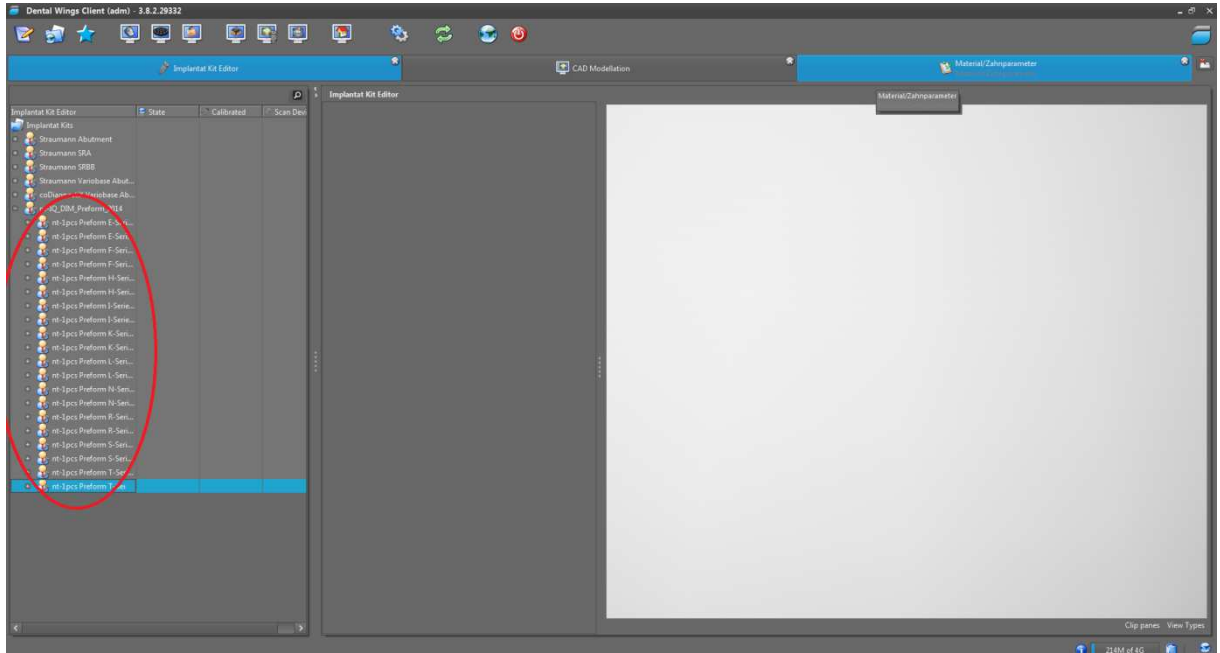

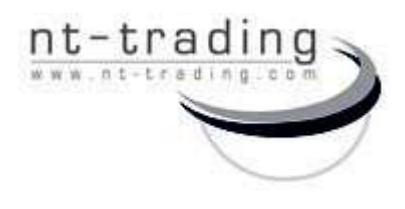

 G.-Braun-Straße 18 76187 Karlsruhe Germany

#### NT-IQ implant library

for the contract of the contract of the contract of the contract of the contract of the contract of the contract of the contract of the contract of the contract of the contract of the contract of the contract of the contra

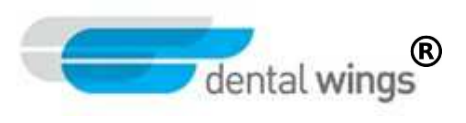

B) Installation of the "material.xml" file

I) Open the module "Material Management"

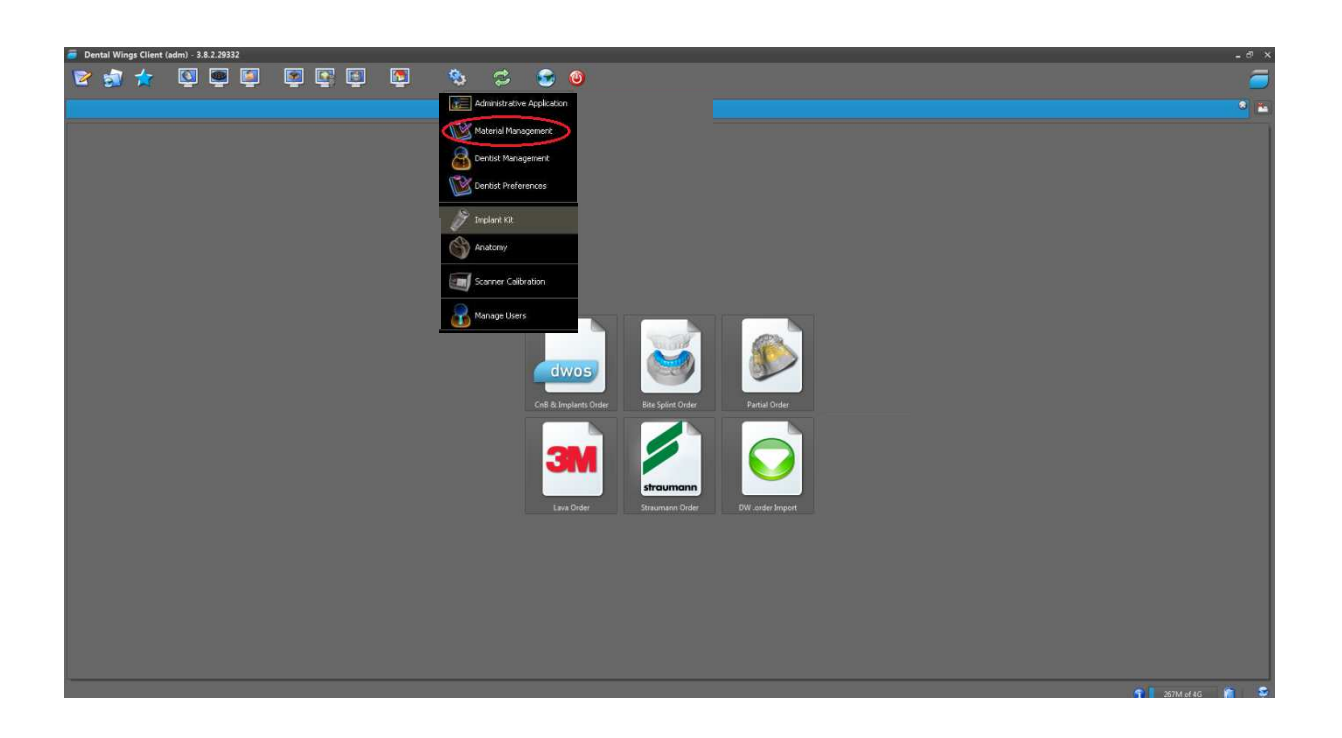

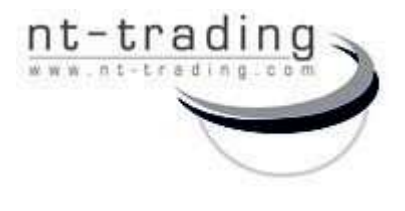

 G.-Braun-Straße 18 76187 Karlsruhe Germany

## NT-IQ implant library

for the contract of the contract of the contract of the contract of the contract of the contract of the contract of the contract of the contract of the contract of the contract of the contract of the contract of the contra

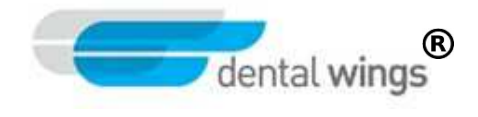

II) Right-click on module "materials" then choose the menu item "Create manufacturer"

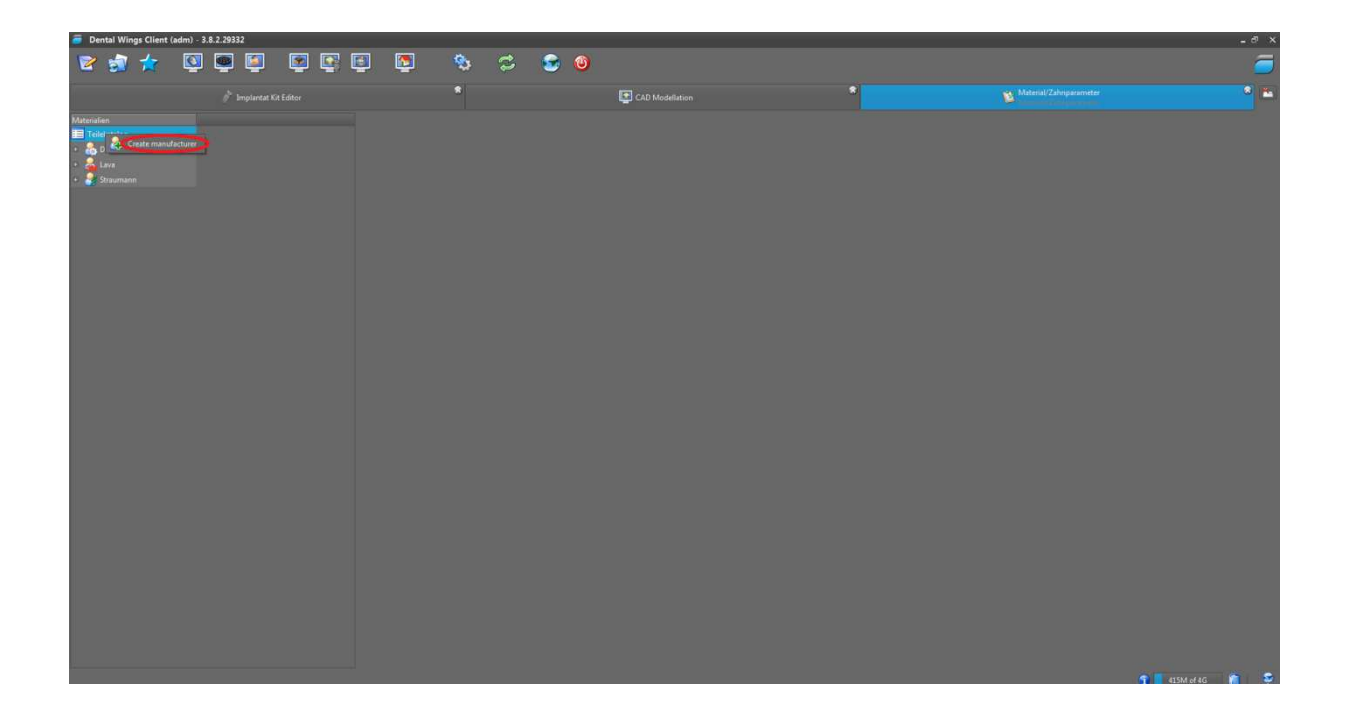

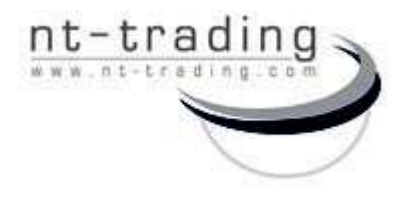

 G.-Braun-Straße 18 76187 Karlsruhe Germany

# NT-IQ implant library

for the contract of the contract of the contract of the contract of the contract of the contract of the contract of the contract of the contract of the contract of the contract of the contract of the contract of the contra

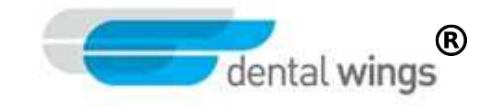

III) Please fill in in the box "nt-trading" and press "OK"

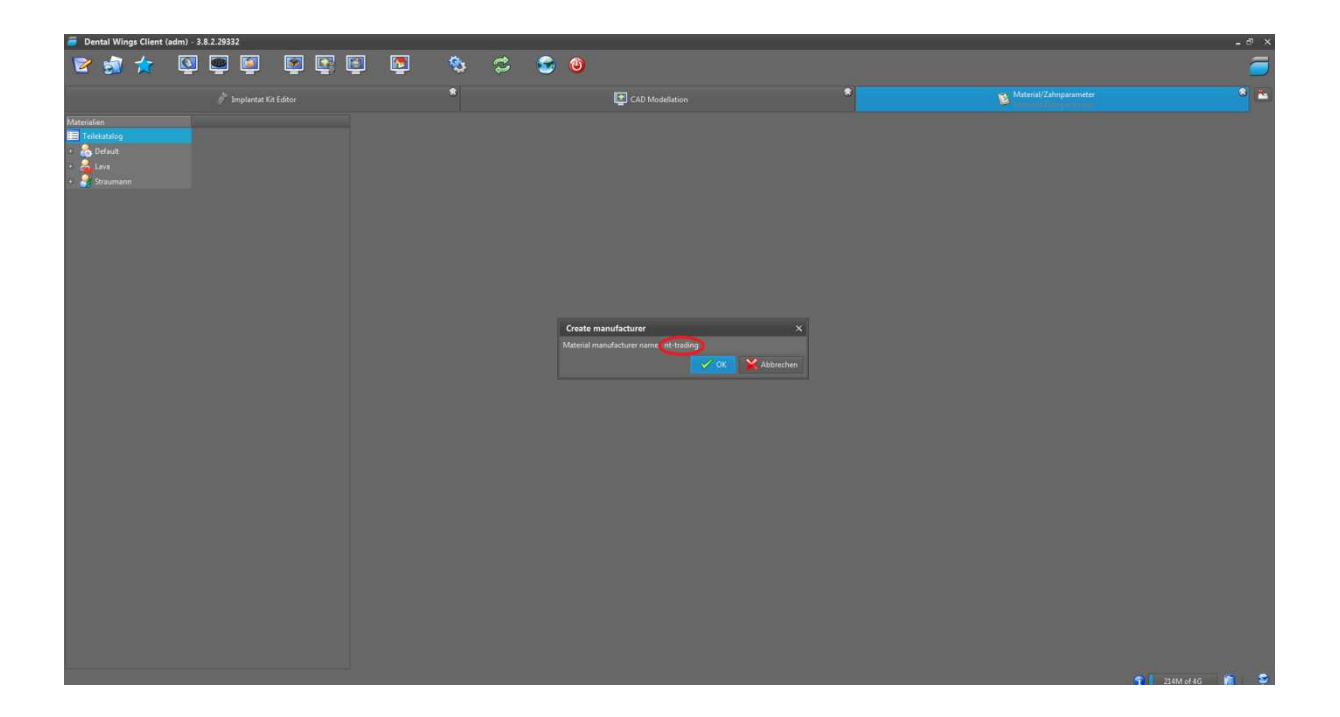

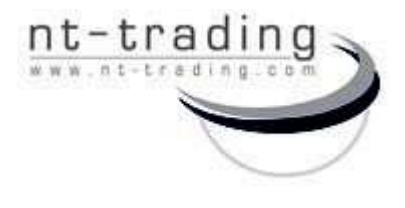

 G.-Braun-Straße 18 76187 Karlsruhe Germany

# NT-IQ implant library

for the contract of the contract of the contract of the contract of the contract of the contract of the contract of the contract of the contract of the contract of the contract of the contract of the contract of the contra dental wings<sup>®</sup>

IV) Right-click on "nt-trading" and choose the menu item "Import material"

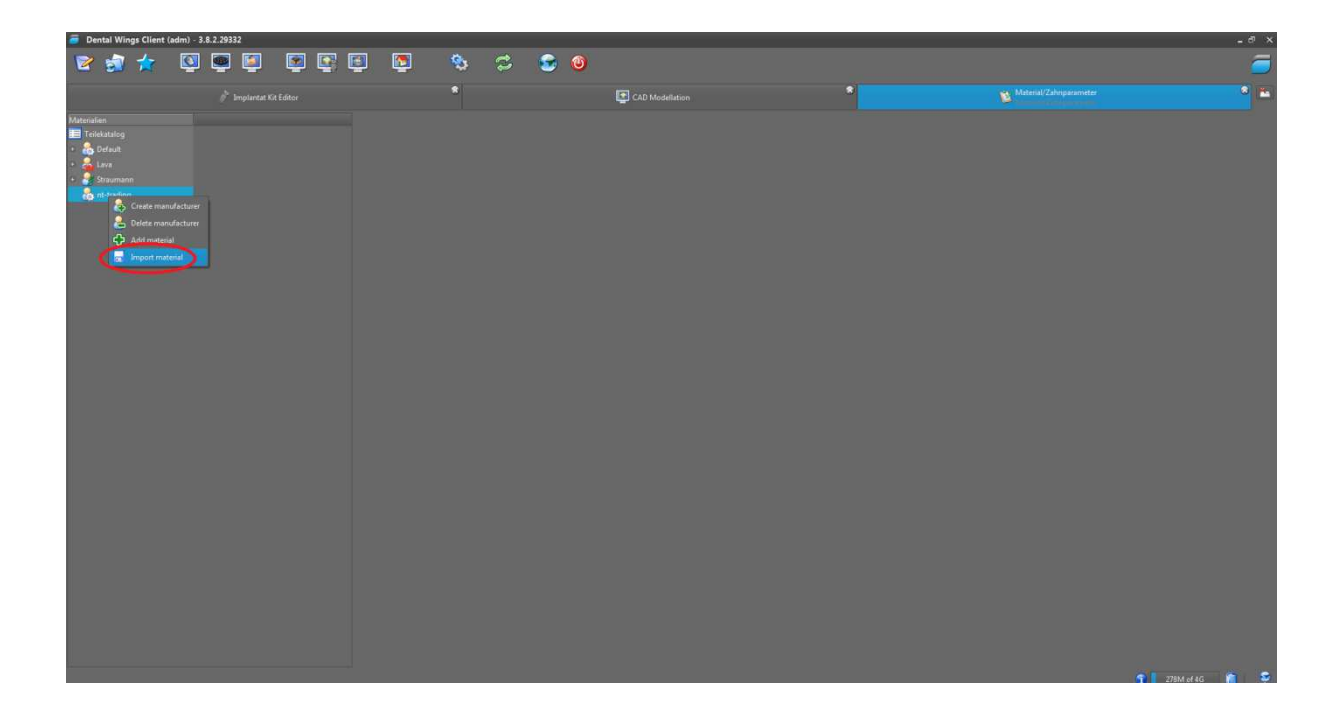

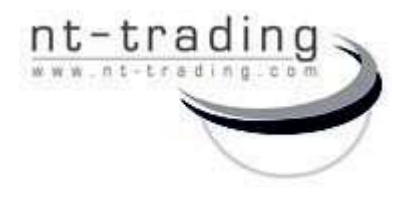

 G.-Braun-Straße 18 76187 Karlsruhe Germany

# NT-IQ implant library

for the contract of the contract of the contract of the contract of the contract of the contract of the contract of the contract of the contract of the contract of the contract of the contract of the contract of the contra

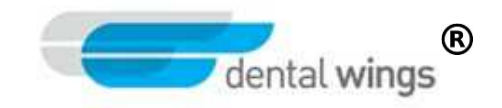

V) Choose the downloaded "nt-titanium.xml" file

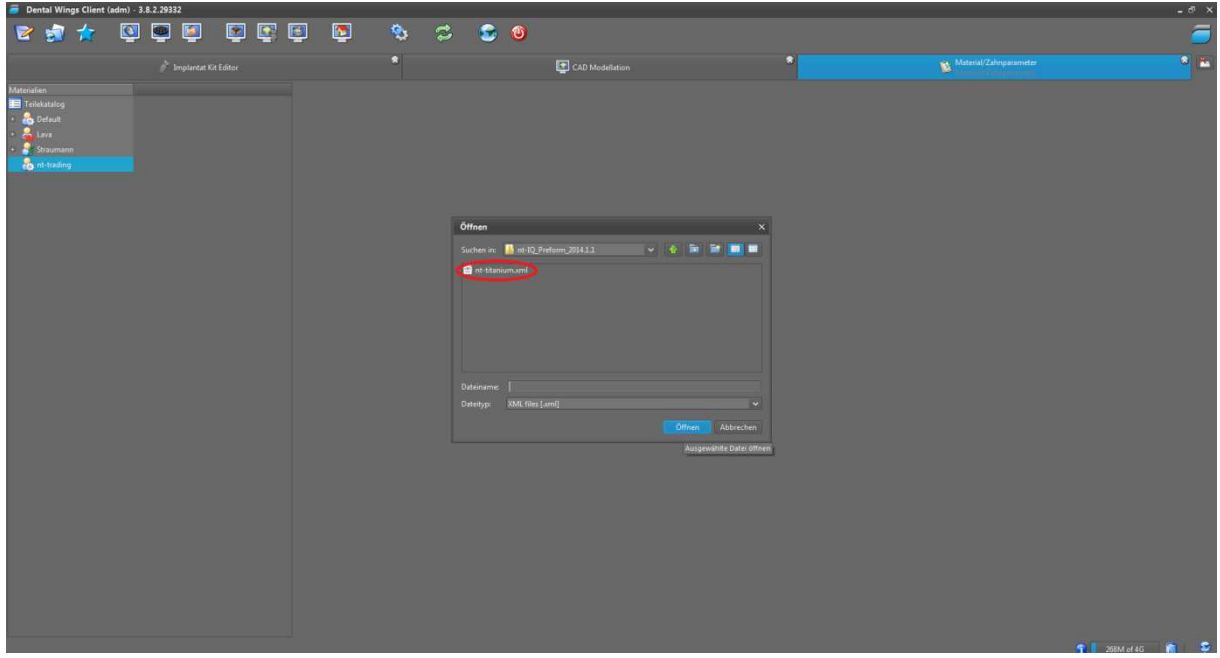

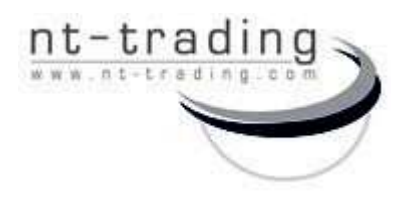

 G.-Braun-Straße 18 76187 Karlsruhe Germany

## NT-IQ implant library

#### for the contract of the contract of the contract of the contract of the contract of the contract of the contract of the contract of the contract of the contract of the contract of the contract of the contract of the contra

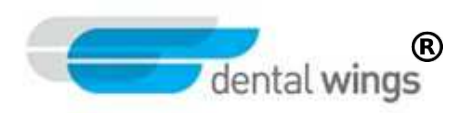

#### VI) Fill in the box "nt-titanium" and press " $OK''$

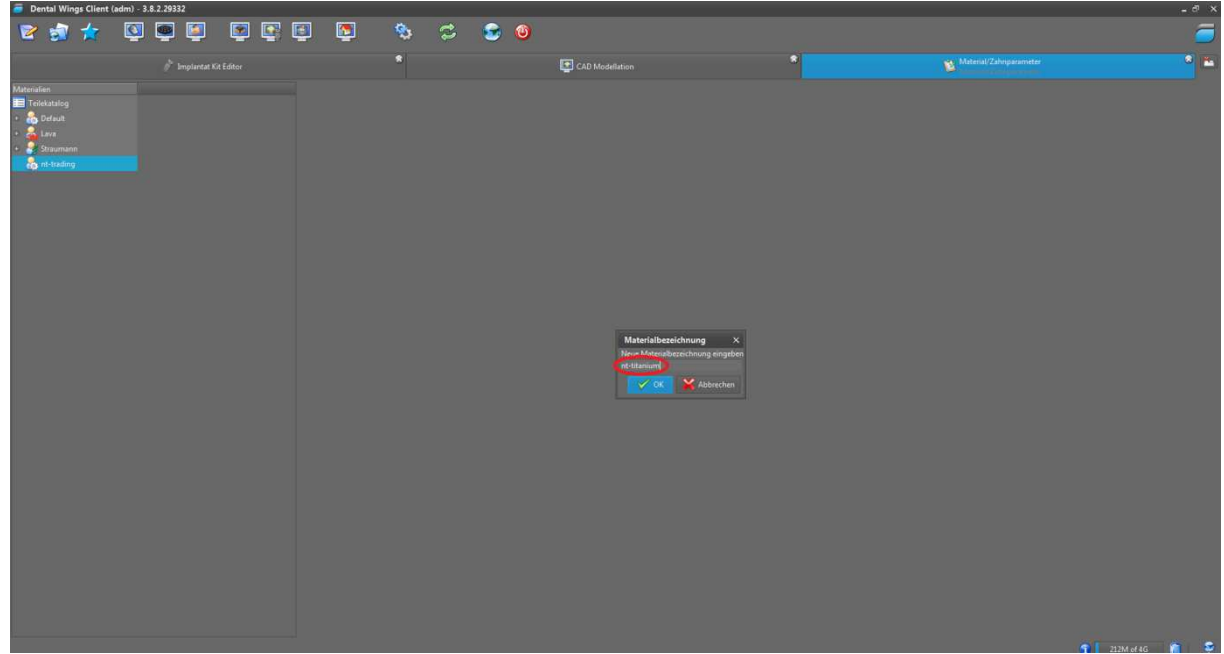

#### VII) The material is successfully applied

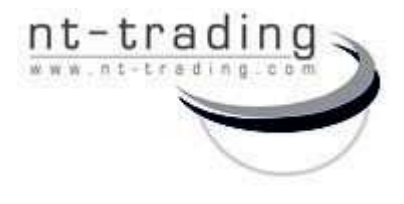

 G.-Braun-Straße 18 76187 Karlsruhe Germany

# NT-IQ implant library

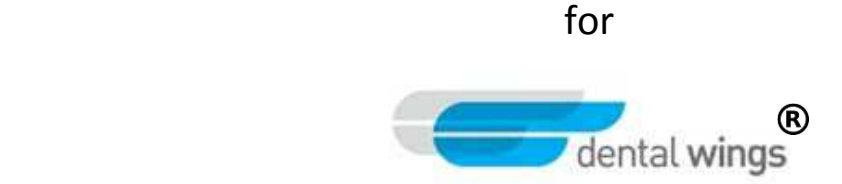

VIII) Right-click on your preferred implant series and platforms and add the "nttitanium" material as supported material.

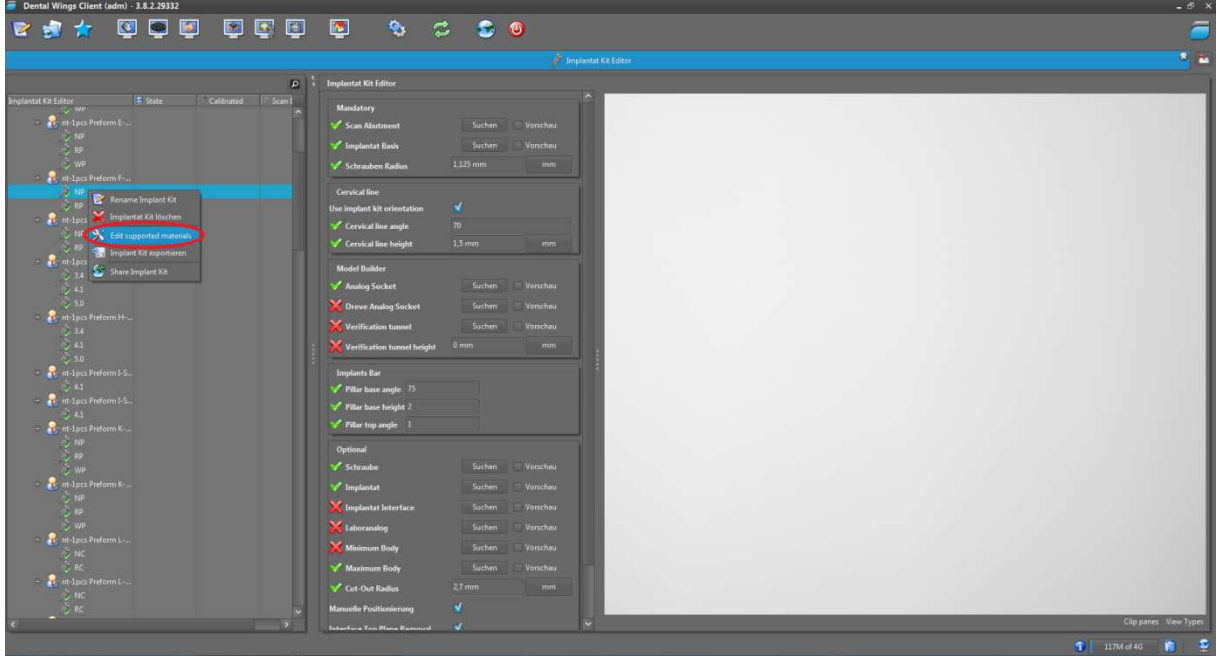

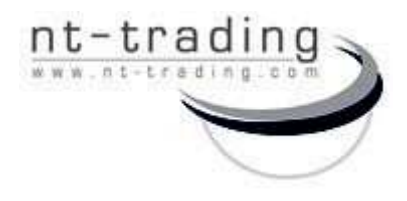

 G.-Braun-Straße 18 76187 Karlsruhe Germany

# NT-IQ implant library

for the contract of the contract of the contract of the contract of the contract of the contract of the contract of the contract of the contract of the contract of the contract of the contract of the contract of the contra

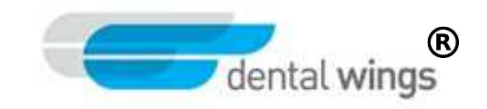

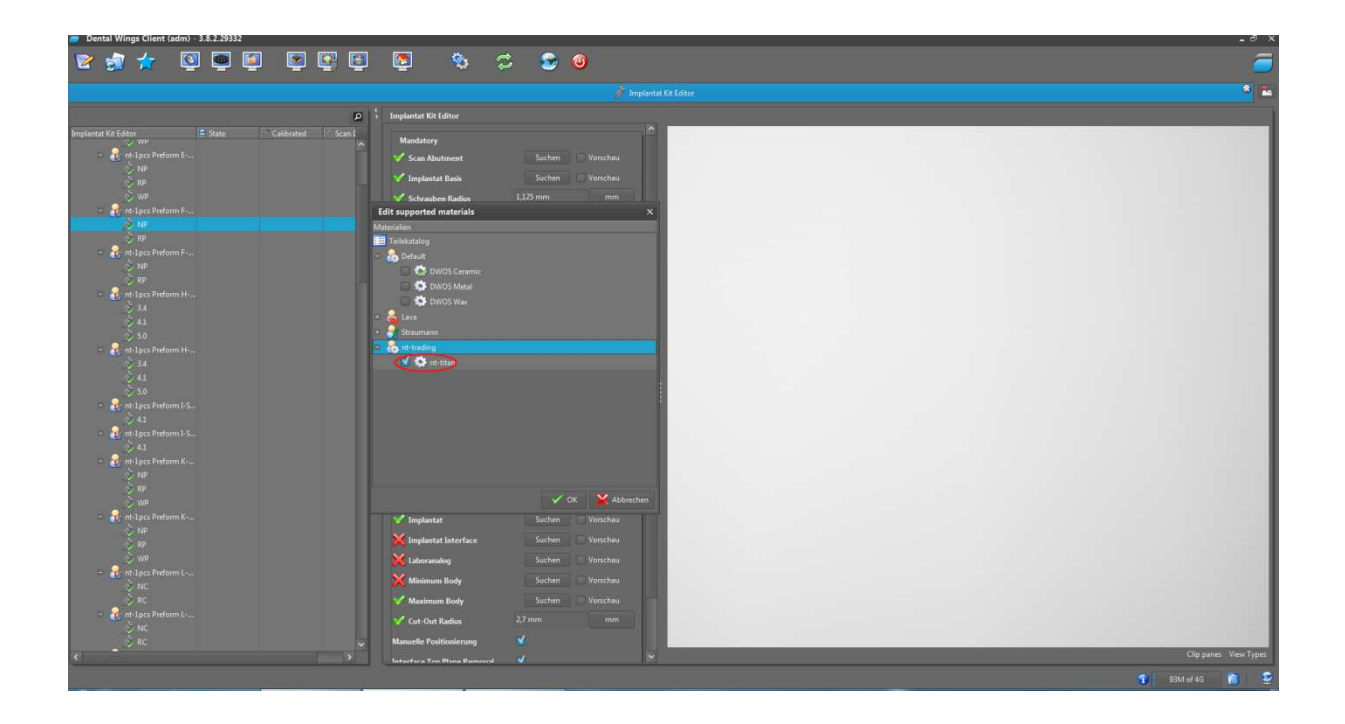

IX) Our library is ready to use.